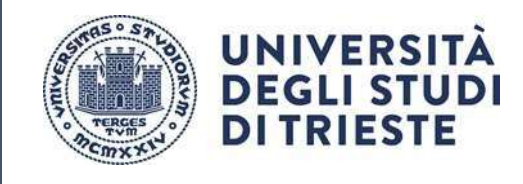

# v. 2.0

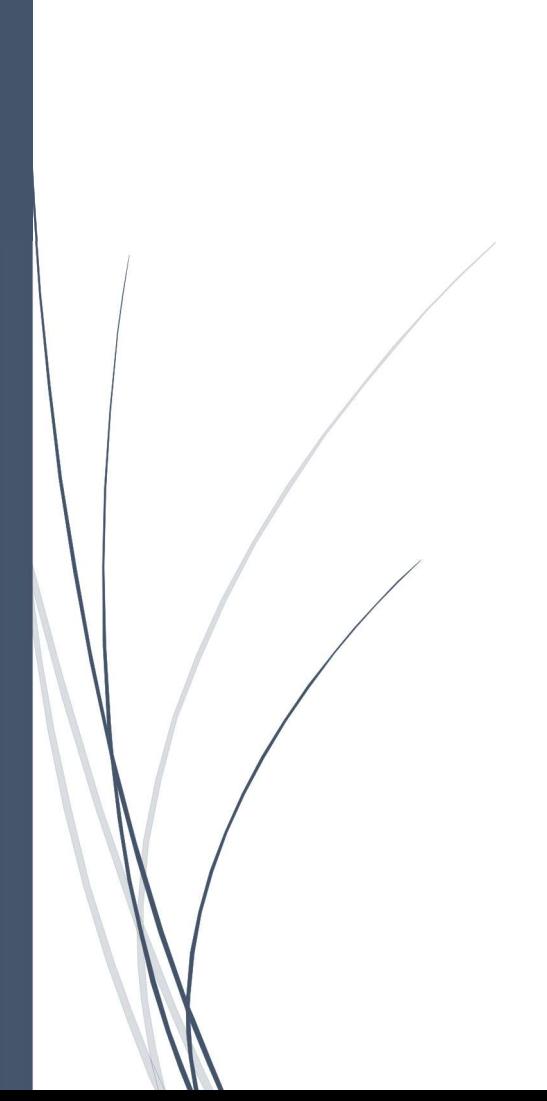

# Istruzioni utente per presentazione domande su

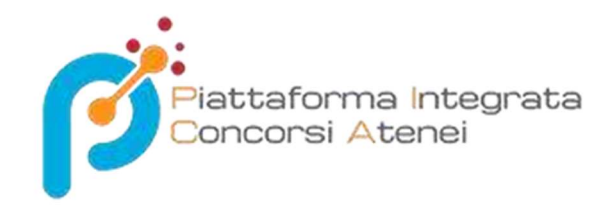

## Ufficio Gestione del Personale Tecnico-amministrativo

UNIVERSITÀ DEGLI STUDI DI TRIESTE

Istruzioni tecniche per la compilazione della domanda di partecipazione alle selezioni su PICA (Piattaforma Integrata Concorsi Atenei) al link: https://pica.cineca.it/units/

La presente guida fornisce informazioni generiche e parziali per la presentazione delle candidature. Non sostituisce quanto indicato nei bandi e non descrive in dettaglio tutte le casistiche che potrebbero presentarsi. Gli esempi riportati non si riferiscono al bando aperto.

# Sommario

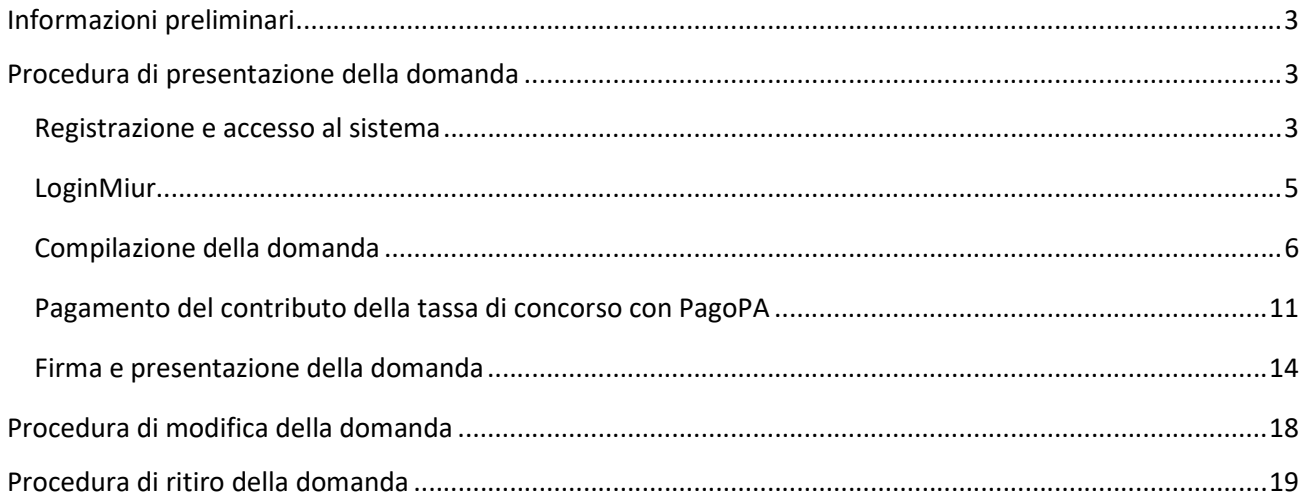

# Informazioni preliminari

La procedura per la presentazione di tale domanda è informatizzata, niente deve essere spedito via posta.

Prima di compilare la domanda è consigliato leggere attentamente il bando di selezione.

Tutti i documenti necessari per la domanda dovranno essere caricati in formato PDF e in alcuni casi stampati, firmati e ricaricati. Si consiglia pertanto di utilizzare una postazione munita di stampante e scanner.

È possibile compilare la domanda accedendo alla piattaforma più volte salvando i dati inseriti. In questo modo l'utente entrerà la volta successiva e attraverso il tasto "modifica" potrà continuare la compilazione, fino allo scadere del termine utile per la presentazione, quando il sistema non permetterà più l'accesso e l'invio del modulo elettronico.

Per problemi tecnici inviare una email all'indirizzo: units@cineca.it . Non si garantisce la lettura di email inviate ad altri indirizzi diversi da questo.

Ulteriori informazioni relative alle procedure di selezione possono essere richieste inviando un'email a persgiur@amm.units.it o contattando l'Ufficio Gestione del Personale Tecnico-amministrativo ai numeri: 040.558. 3226-3129-7984-, dal lunedì al venerdì dalle 11 alle 13.

Terminata la procedura di compilazione e presentazione della domanda il candidato riceverà un'email con la conferma dell'avvenuta consegna, riportante anche il numero identificativo della domanda.

Il numero identificativo non è il numero di protocollo. Il numero identificativo della domanda viene assegnato immediatamente al momento della presentazione della domanda stessa mentre la protocollazione potrebbe avvenire in un momento successivo. Il candidato, comunque, vedrà nel proprio cruscotto (area dedicata allo status della domanda) la dicitura "protocollo in attesa" fino al momento dell'assegnazione del numero di protocollo. Al momento della protocollazione, il numero sarà visibile sul cruscotto.

# Procedura di presentazione della domanda

## Registrazione e accesso al sistema

Per accedere al sistema è necessario collegarsi al sito https://pica.cineca.it/login

Nel caso in cui l'utente possieda le credenziali ma non le ricordi, deve cliccare su l'opzione "Credenziali dimenticate?": riceverà una email con la password.

Nel caso di primo accesso è possibile registrarsi cliccando su "Nuova Registrazione" ed inserire tutti i dati richiesti nel form. Successivamente alla registrazione PICA richiede che l'utente si autentichi:

Le modalità di autenticazione su PICA sono:

- 1. Accesso tramite account PICA, LOGINMIUR, REPRISE o REFEREES
- 2. Accesso tramite SPID

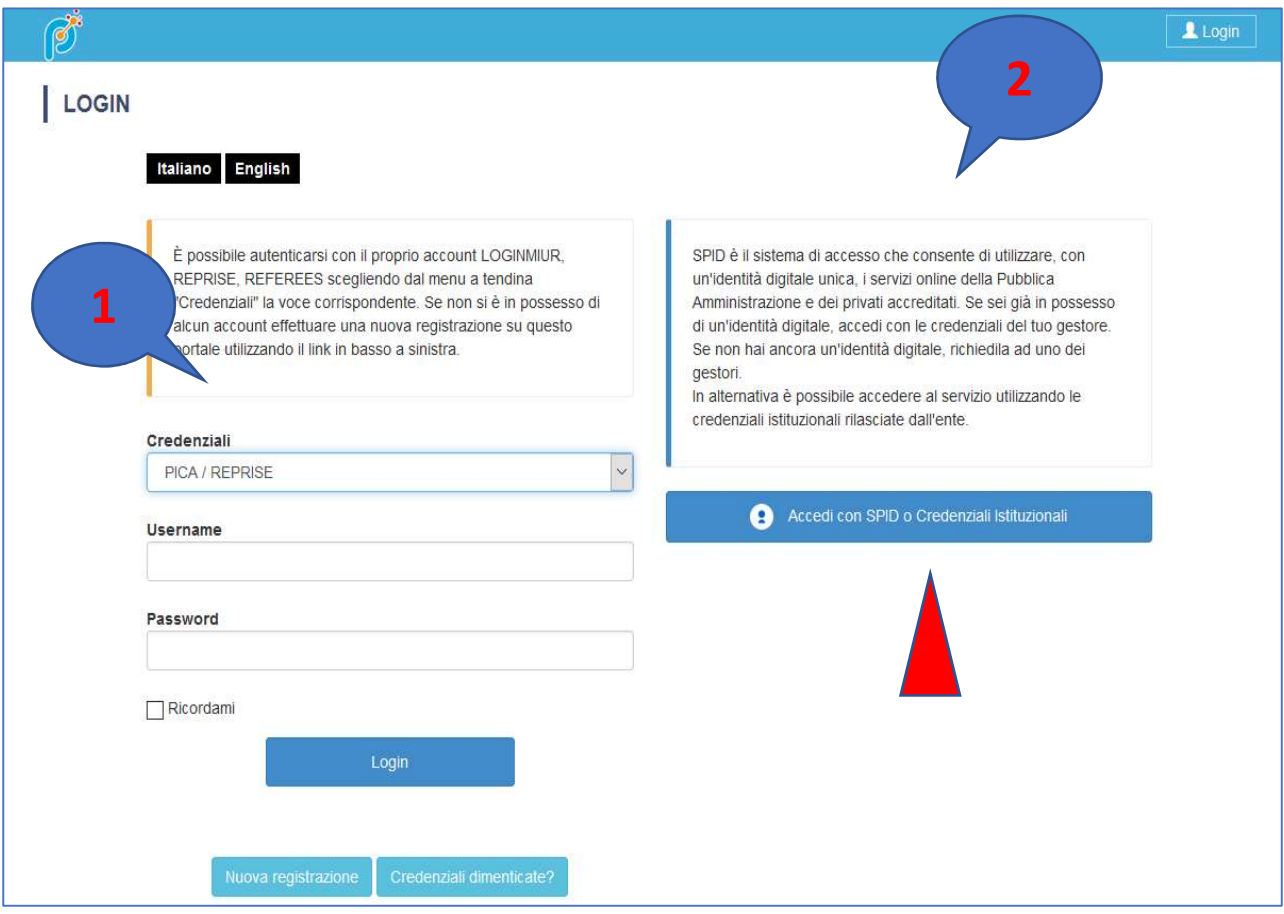

Andando su Accedi con SPID o CREDENZIALI ISTITUZIONALI verrà visualizzata la pagina contenente tutti gli ENTI FEDERATI.

NB: In caso di accesso tramite SPID, non verrà richiesta alcuna firma in fase di presentazione della domanda.

e inserire i dati richiesti dal sistema:

| REGISTRAZIONE

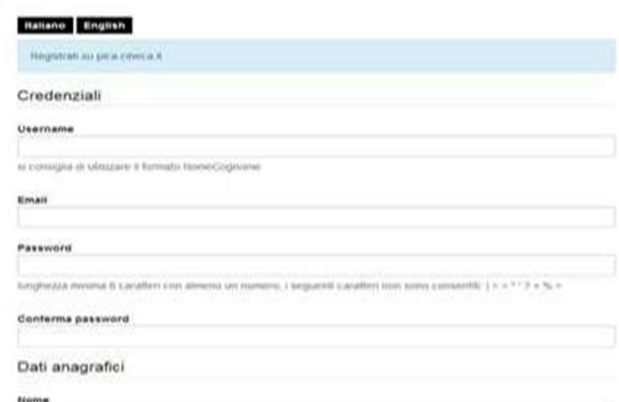

Dopo aver inserito tutti i dati richiesti dalla procedura di registrazione, cliccare "Nuova registrazione":

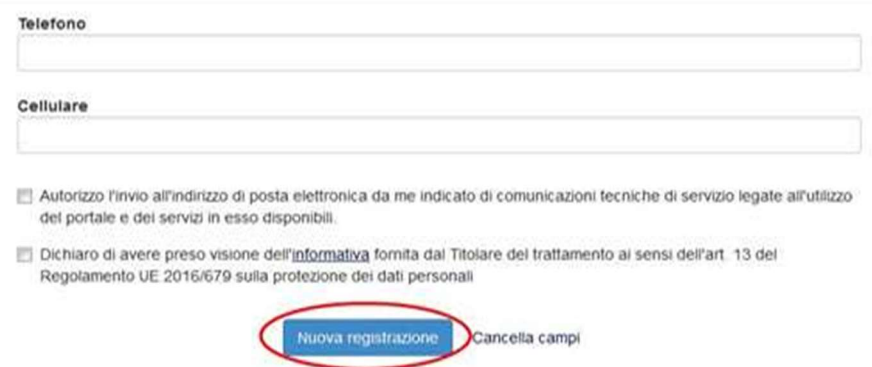

Il sistema invierà all'indirizzo di posta inserito, una email con le indicazioni per confermare la registrazione.

## LoginMiur

Per coloro che hanno già una utenza alla banca dati LOGINMIUR, si può accedere senza registrarsi: nel campo credenziali selezionare LOGINMIUR e inserire username e password dell'account LOGINMIUR:

# LOGIN

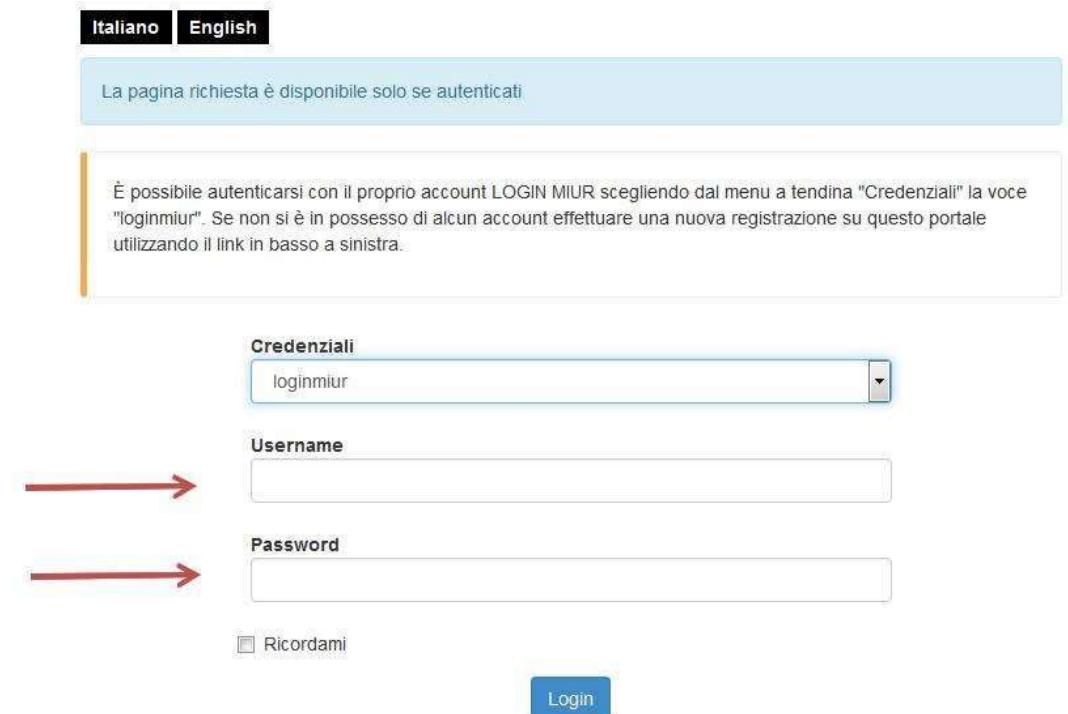

## Compilazione della domanda

Una volta registrati è possibile collegarsi al sito https://pica.cineca.it/units e, accedendo con le proprie credenziali, procedere con la selezione della procedura di interesse:

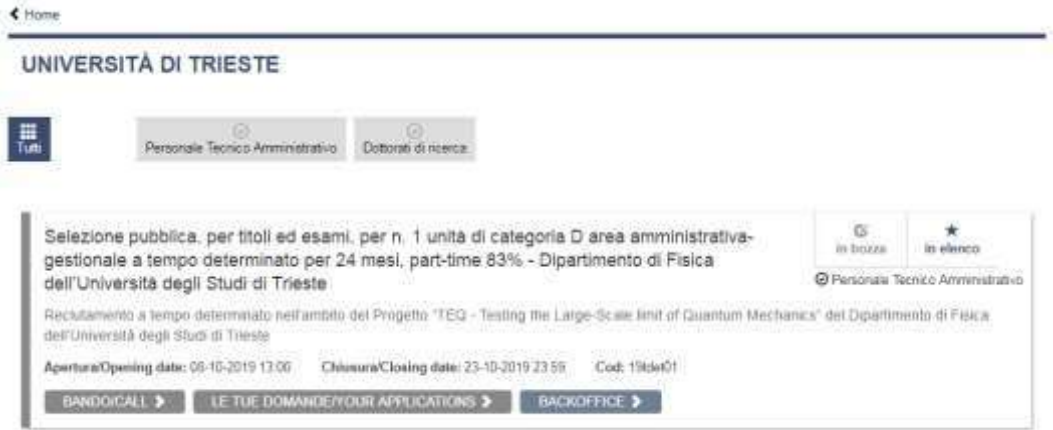

Dopo aver cliccato sul pulsante "Le tue domande/Your Applications", cliccare su "Compila una nuova domanda/New submission":

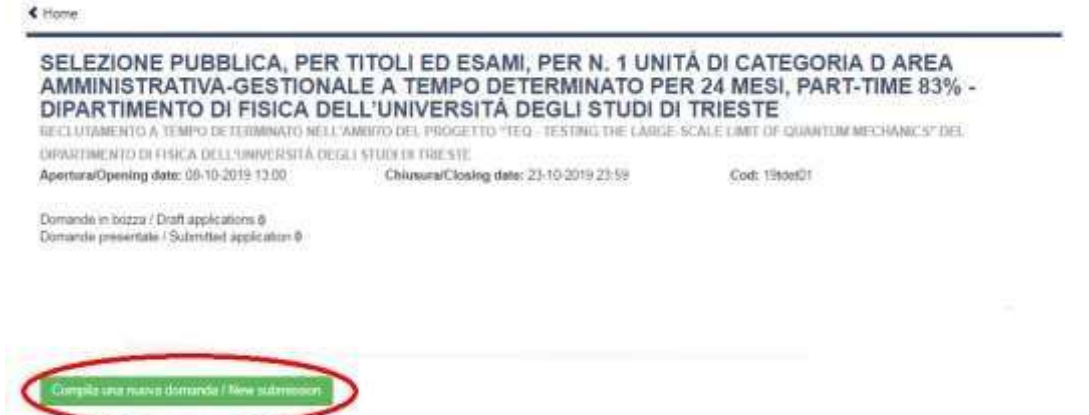

L'utente prima di compilare la domanda può fare delle modifiche al suo profilo selezionando in alto a destra, nel menù utente, il tipo di modifica che vuole fare.

La domanda è suddivisa in sezioni/pagine:

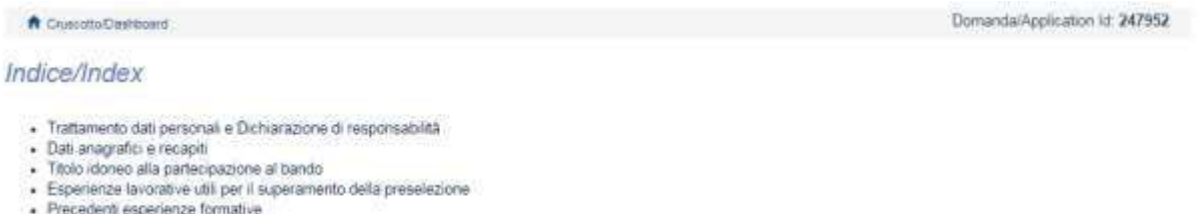

- Precedent esperance in<br>- Dichiarazioni e Allegati
- 

In ciascuna di esse compilare i campi mancanti. Alcune informazioni personali in "Dati Anagrafici e recapiti" saranno già precompilate:

#### Dati anagrafici e recapiti

#### DATI ANAGRAFICI

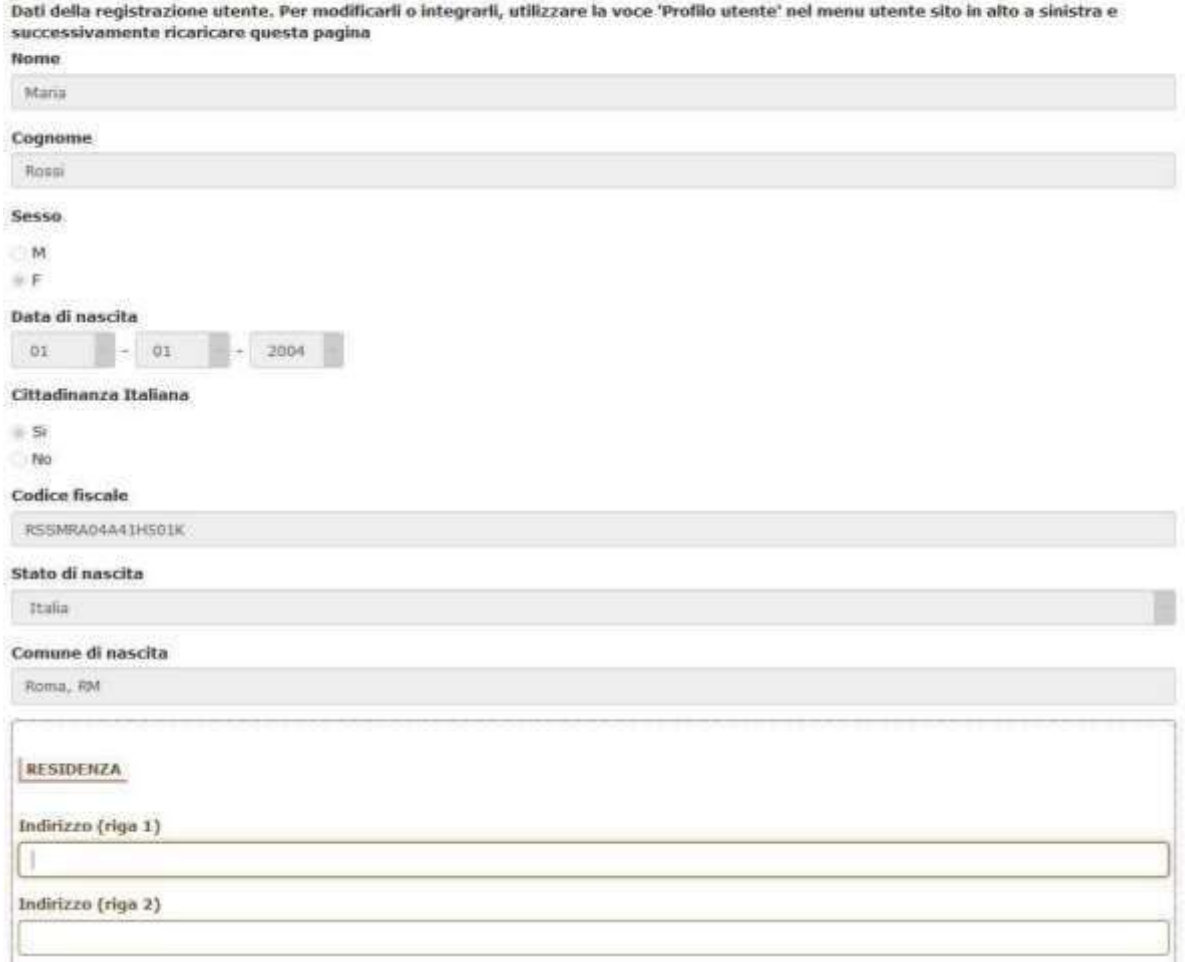

Nel caso vi fossero errori nei dati anagrafici, inseriti in fase di registrazione, o nel caso in cui debbano essere aggiornati, l'utente può modificarli accedendo al "Profilo utente" dal menù personale in alto a destra:

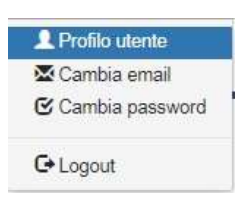

Alla fine della compilazione è necessario sempre cliccare sul pulsante "Salva e prosegui/Save and proceed", in basso a sinistra della pagina:

#### Salva e prosegui / Save and proceed

Se l'inserimento è avvenuto correttamente il sistema passa alla sezione/pagina successiva, in caso contrario compariranno dei messaggi di errore e l'utente dovrà correggere i dati inseriti o inserire i dati mancanti.

Per la sola visualizzazione dei contenuti delle pagine cliccare su "Successiva/Next" (in alto a destra):

 $\rightarrow$  Successiva/Next

È importare riempire tutti i campi obbligatori:

| DICHIARAZIONI

DICHIARA

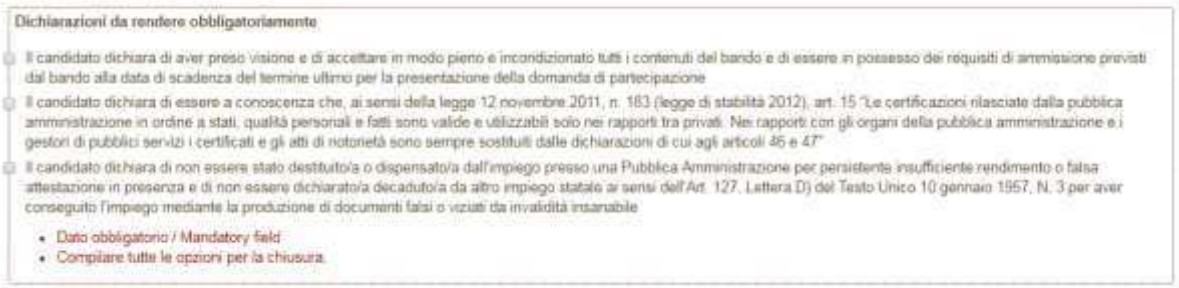

## in caso contrario apparirà una segnalazione:

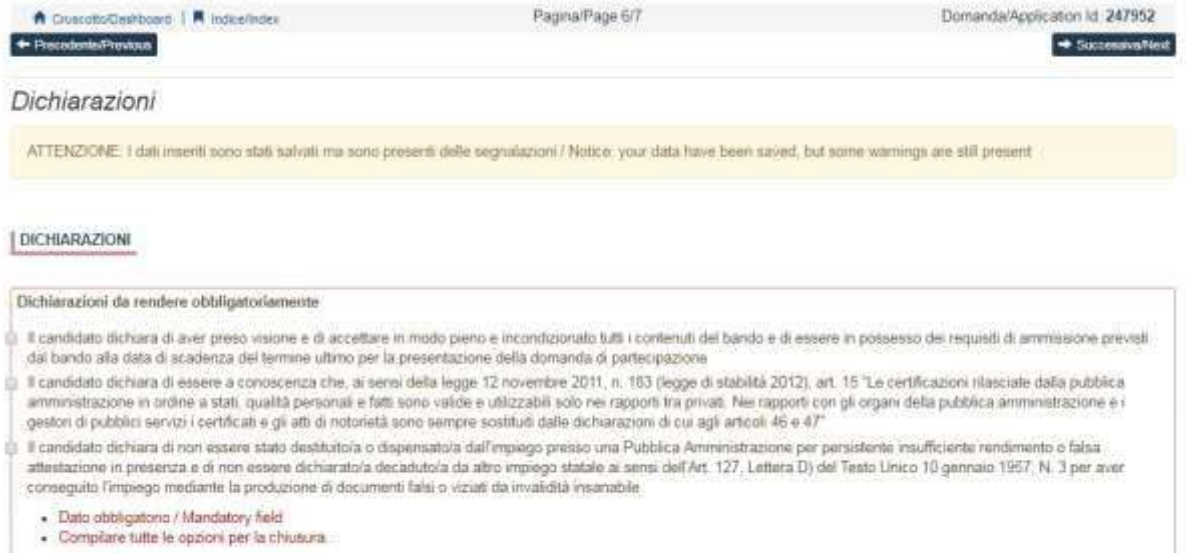

#### Arrivati all'ultima pagina della domanda bisogna fare un clic su "Salva e torna al cruscotto/Save and back to dashboard".

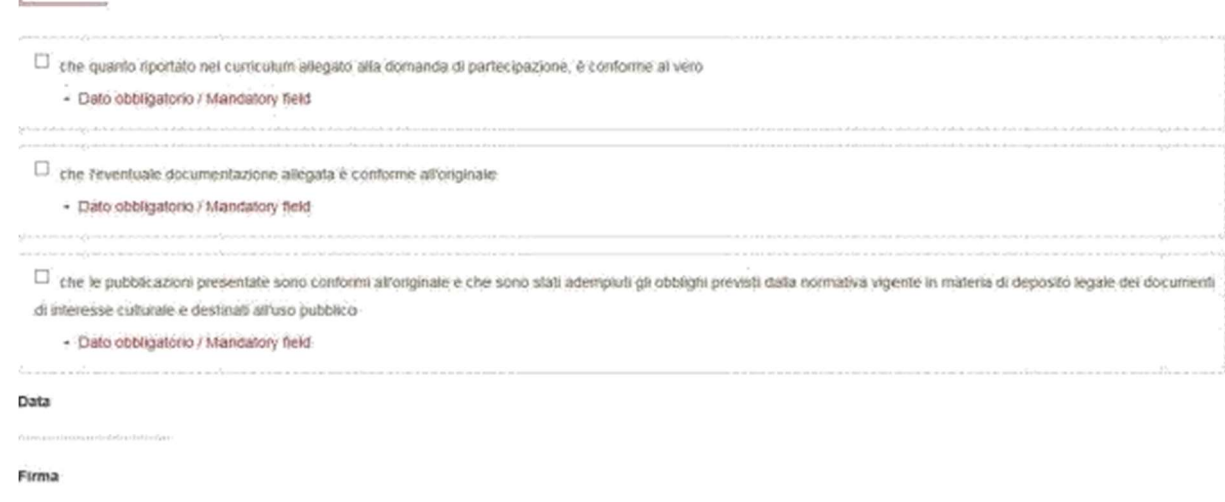

Si ricorda che, pena l'esclusione la domanda deve essere firmata

Salva e torna al cruscotto / Salve and back to dashboard

Alla fine della compilazione di tutte le pagine/sezioni il candidato vedrà sul cruscotto, con lo status "in bozza", la domanda da presentare. Le domande in status "bozza" possono essere modificate e verificate, entro la scadenza indicata nel bando.

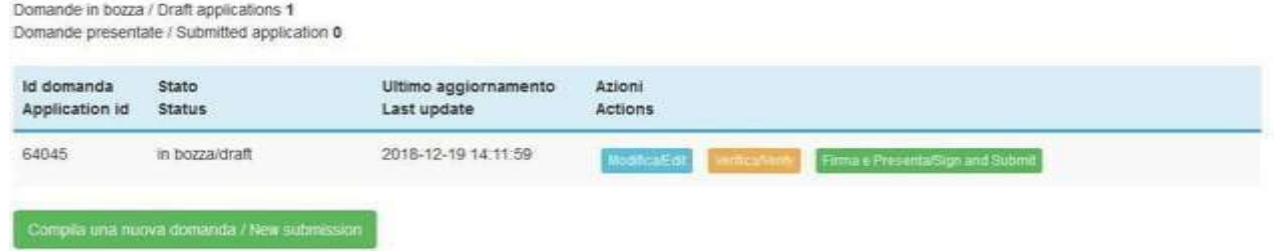

## Pagamento del contributo della tassa di concorso con PagoPA

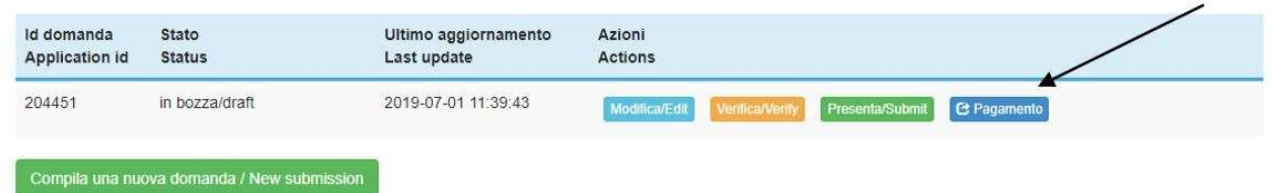

Dopo aver cliccato "Verifica" tornare al cruscotto e procedere al pagamento DELLA TASSA DI CONCORSO.

Facendo un clic sul tasto Pagamento sarà possibile effettuare il pagamento tramite

- Pago PA (pagamento online tramite carta di credito o bonifico)

Si ricorda che il contributo della tassa di concorso è obbligatorio, pertanto solo una volta inserito sarà possibile confermare e firmare la domanda

Salva

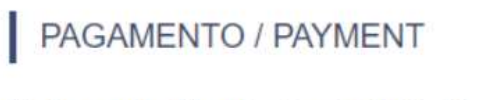

Id domanda / Application id 300793

Modalità di pagamento

Pago PA

Torna al cruscotto / Back to dashboard

Scegliendo pago PA sarà richiesto un indirizzo email dove sarà inviata la conferma del pagamento

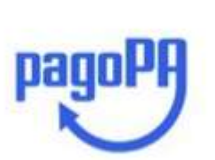

IT  $\vee$ 

Benvenuto nel sistema di pagamento della Pubblica Amministrazione italiana: pagoPA

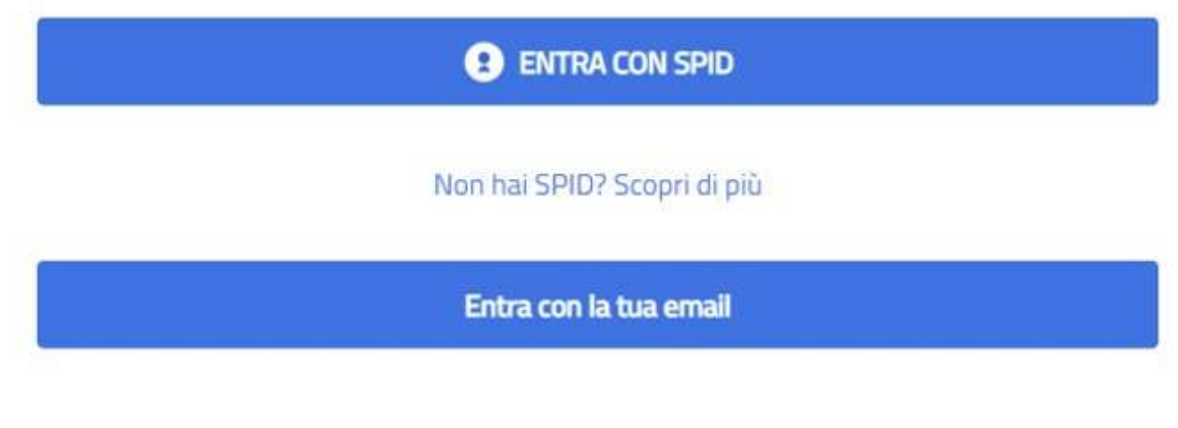

Successivamente la procedura pago PA chiederà di selezionare la modalità di pagamento online

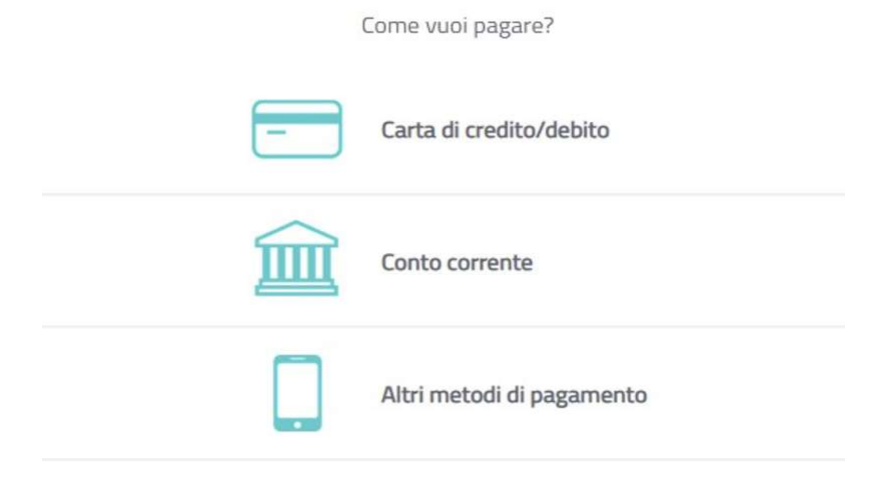

Una volta effettuato il pagamento sarà possibile scaricare la relativa quietanza

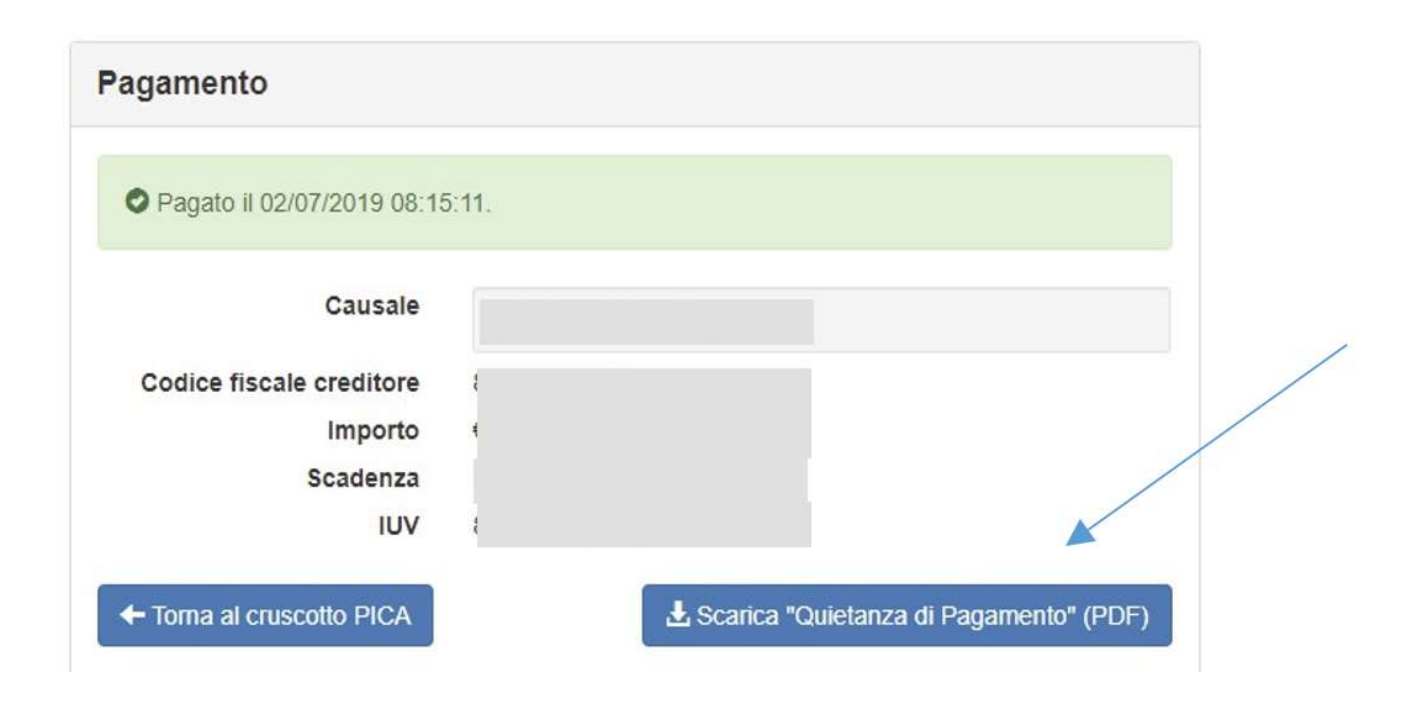

Una volta effettuato o caricato il pagamento, tornare al cruscotto e procedere con la firma della domanda. Nel caso di errori il sistema avvisa il candidato che la domanda deve essere modificata. Quando il sistema rileva che la domanda è stata correttamente compilata permette il passaggio successivo e il candidato deve cliccare sul pulsante "Firma/Submit" in fondo alla pagina.

## Firma e presentazione della domanda

Per presentare la domanda si dovrà cliccare su "Firma e Presenta/Sign and Submit". Il sistema verifica che tutte le informazioni necessarie siano state inserite. Nel caso di errori, avvisa il candidato che la domanda deve essere modificata:

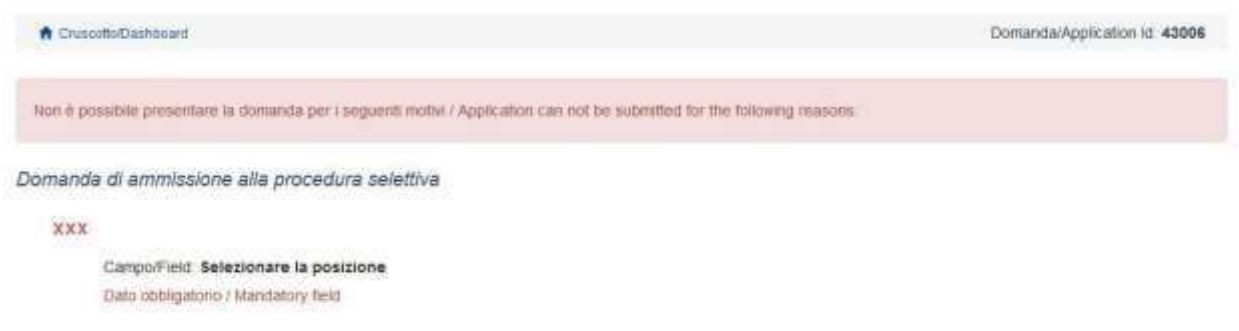

Nel caso di compilazione corretta il sistema genera l'anteprima del file della domanda. Il candidato deve confermare di nuovo l'intenzione di presentare la domanda cliccando su "Firma/Sign" in fondo alla pagina, per procedere alla firma.

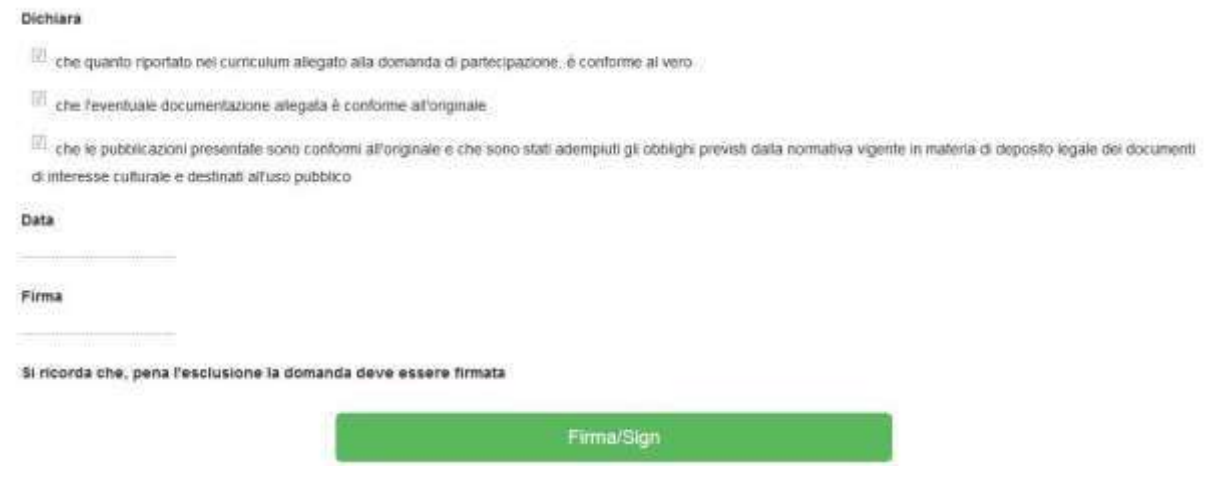

Il sistema genera il PDF della domanda. A questo punto vengono proposte le modalità di firma indicate nel bando (manuale, digitale o tramite servizio "ConFirma"):

### FIRMA DIGITALE / DIGITAL SIGNATURE

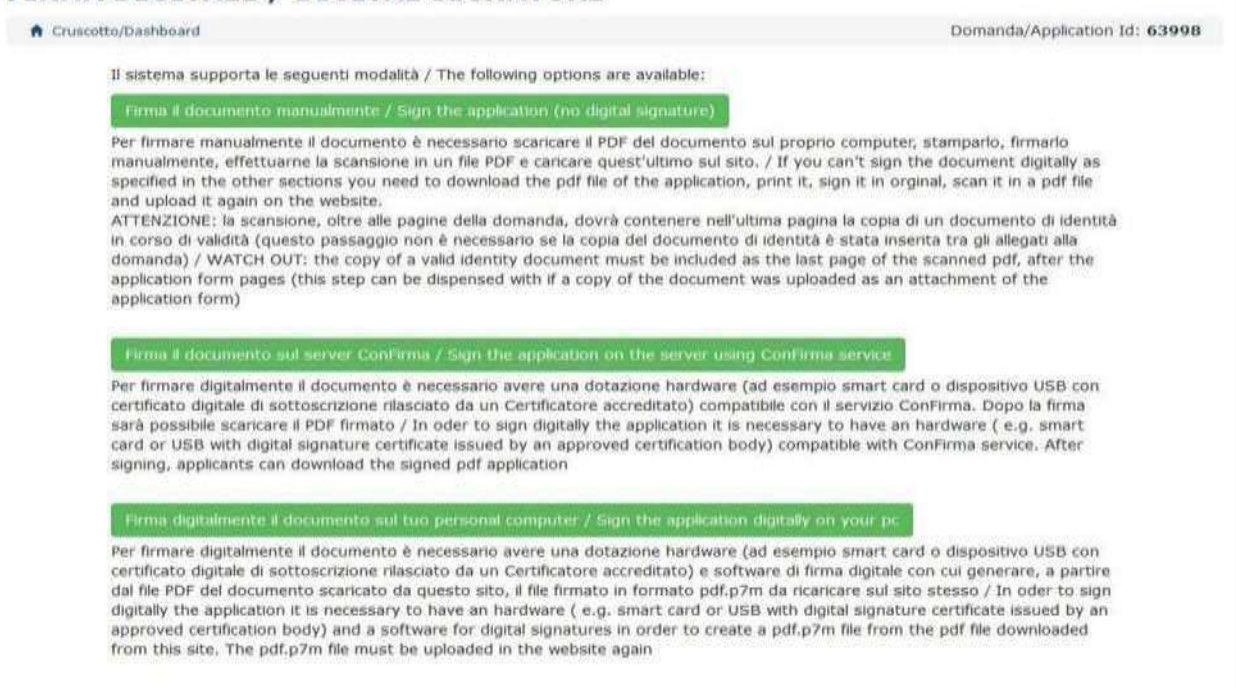

Il candidato deve selezionare l'opzione desiderata e seguire attentamente le successive istruzioni al fine di portare correttamente a termine la presentazione della domanda.

Nel caso in cui l'utente scegliesse la prima procedura con "Firma Manuale"(scelta più comune), bisogna fare un clic su "Scarica PDF/Download PDF":

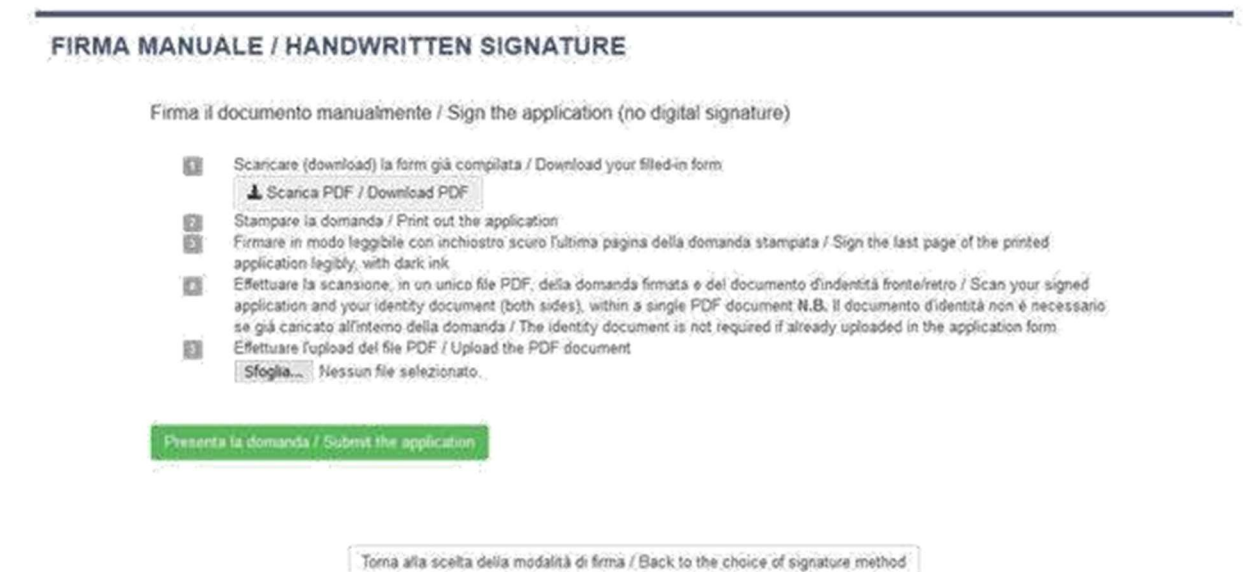

Salvare il file sul proprio computer, stamparlo, firmarlo e scansionarlo:

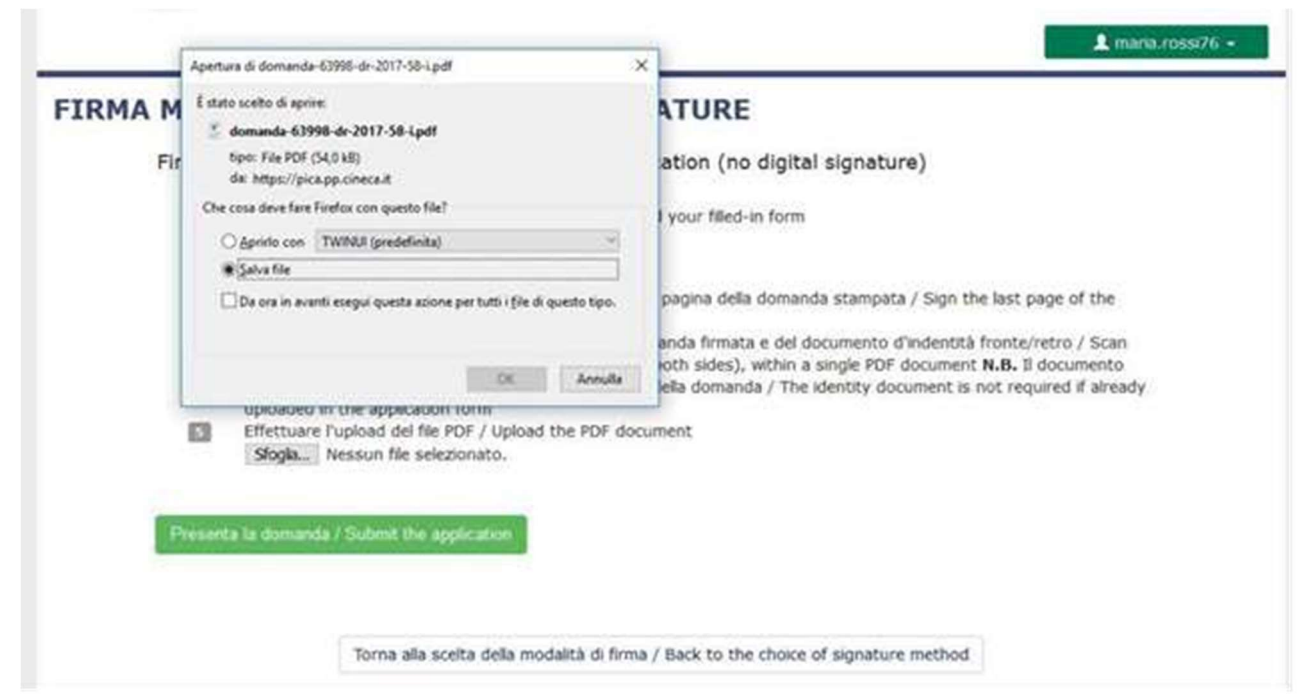

Per ricaricare la domanda firmata fare un clic sul file, poi su Apri e di seguito su Sfoglia:

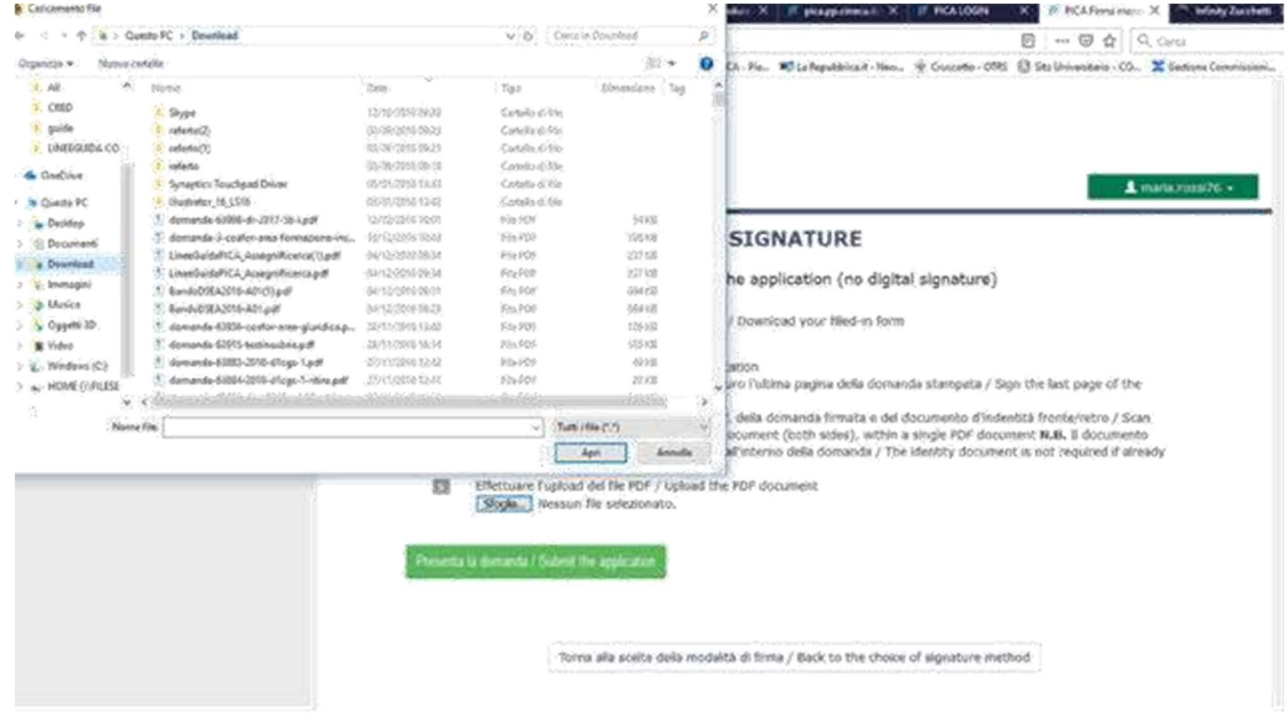

Infine fare un clic su Invia la domanda/Send the application:

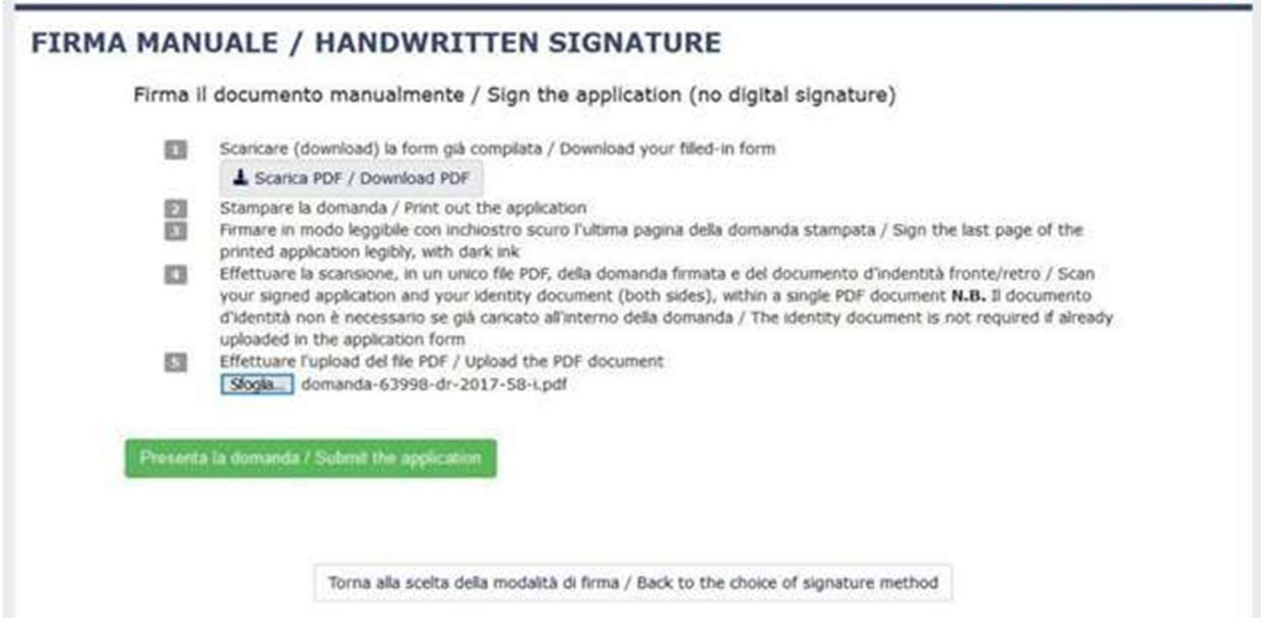

Terminata la procedura di compilazione e presentazione della domanda, che deve avvenire entro i termini fissati dal bando, il candidato riceverà una email con la conferma dell'avvenuta consegna, riportante anche il numero identificativo della domanda:

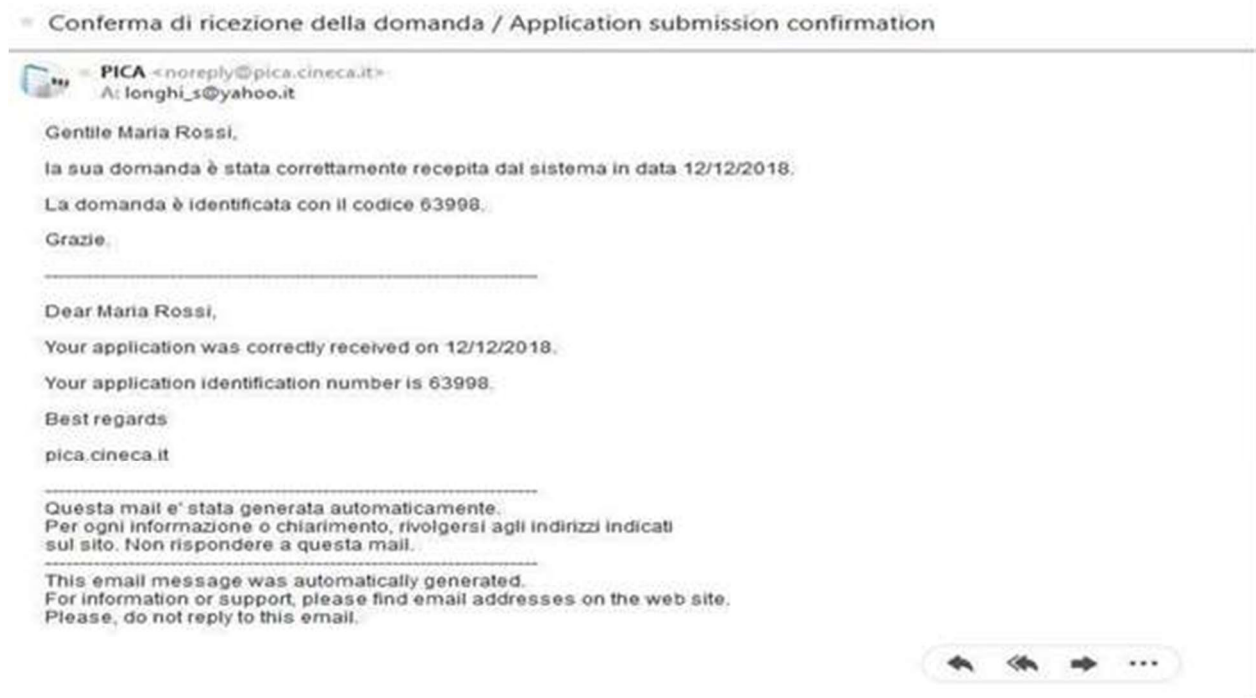

Alla fine il sistema confermerà il corretto invio della domanda riportando un identificativo univoco per la domanda presentata:

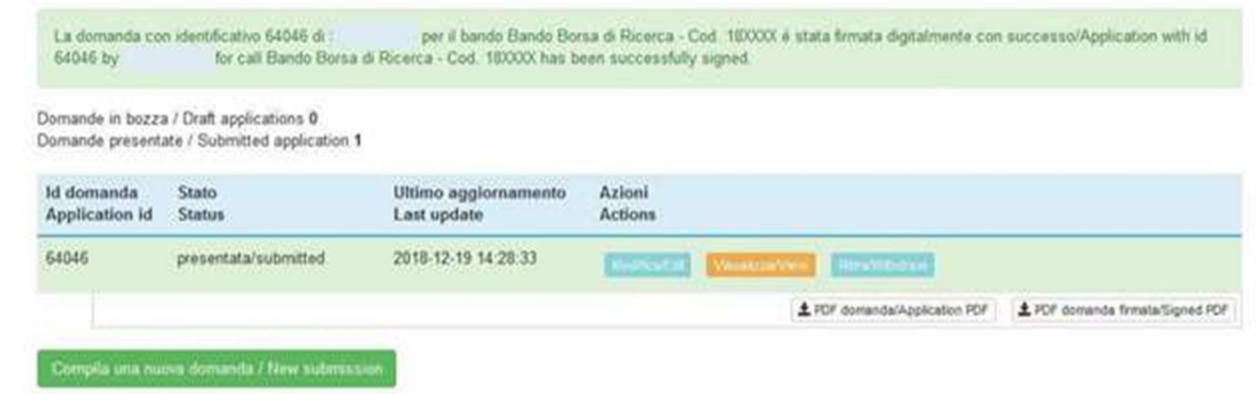

Il candidato che intenda partecipare a più selezioni o per le selezioni che prevedono più insegnamenti/moduli/tematiche, se indicato nel bando, dovrà presentare per ogni procedura una domanda distinta con relativi allegati.

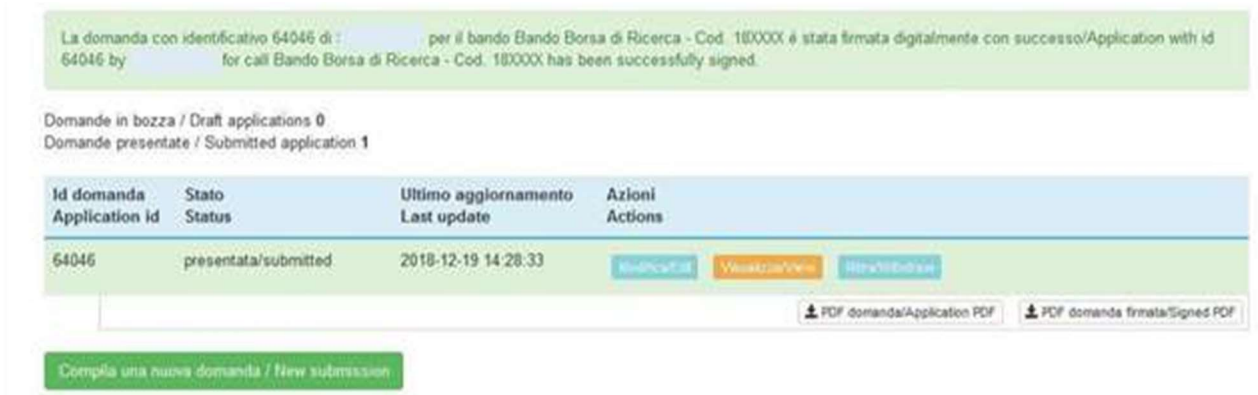

Il candidato che intenda partecipare a più selezioni o per le selezioni che prevedono più insegnamenti/moduli/tematiche, se indicato nel bando, dovrà presentare per ogni procedura una domanda distinta con relativi allegati.

# Procedura di modifica della domanda

Nel caso in cui il candidato abbia la necessità di fare delle modifiche alla domanda dopo aver generato il PDF della domanda stessa e comunque prima della scadenza prevista per le candidature:

Se il candidato ha generato il file pdf della domanda, ma non ha terminato la procedura di presentazione (la domanda firmata non è stata ancora caricata e quindi il candidato non ha ricevuto l'email di conferma della presentazione) allora deve scrivere a: units@cineca.it richiedendo l'apertura della domanda specificando la motivazione e id-domanda, allegando il documento di riconoscimento.

Se il candidato ha presentato la domanda e ricevuto la email di conferma della presentazione, non sarà più possibile accedere a tale domanda per modificarla, ma sarà solo possibile ritirarla cliccando nella pagina iniziale (Cruscotto) il tasto "Ritira/Withdraw":

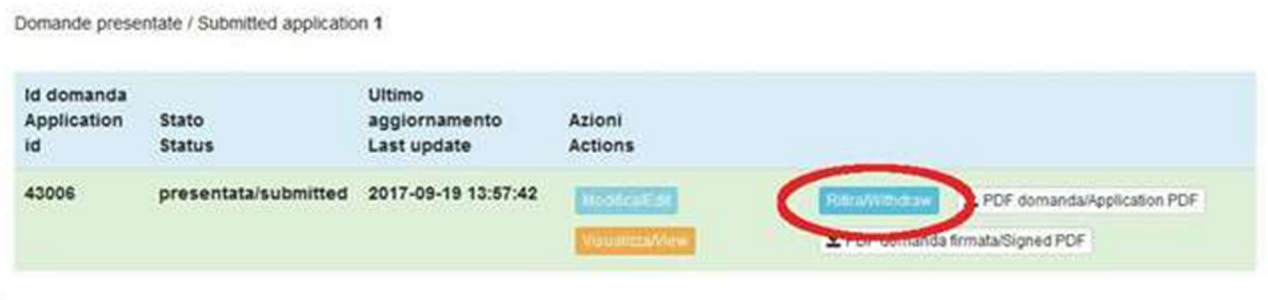

Successivamente potrà procedere alla presentazione di una nuova domanda.

# Procedura di ritiro della domanda

Anche nel caso di Ritiro della domanda l'utente deve riempire la relativa pagina e fare un clic su Salva e torna al cruscotto/Salve and back to dashboard.

Riceverà una email in cui visualizzerà la sua richiesta di ritiro della domanda

SELEZIONE PUBBLICA, PER TITOLI ED ESAMI, PER N. 1 UNITÀ DI CATEGORIA D AREA AMMINISTRATIVA-GESTIONALE A TEMPO DETERMINATO PER 24 MESI, PART-TIME 83% -DIPARTIMENTO DI FISICA DELL'UNIVERSITÀ DEGLI STUDI DI TRIESTE

 $L$  maria.rossi76  $\star$ 

Richiesta di ritiro - Withdrawal request

DOMANDA DI RITIRO PER LA PROCEDURA SELETTIVA 2016RUA01/WITHDRAW OF APPLICATION FOR THE ADMISSION TO 2016RUA01 PROCEDURE

ID domanda da ritirare / ID of application to withdraw

63998

desidero ritirare / 1 withdraw · Dato obbigatorio / Mandatory field

Motivazione del ritiro / Withdrawal motivation

Salva e torna al cruscotto / Save and back to dashboard